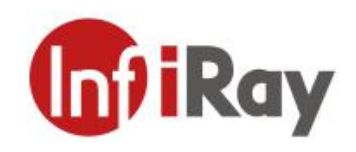

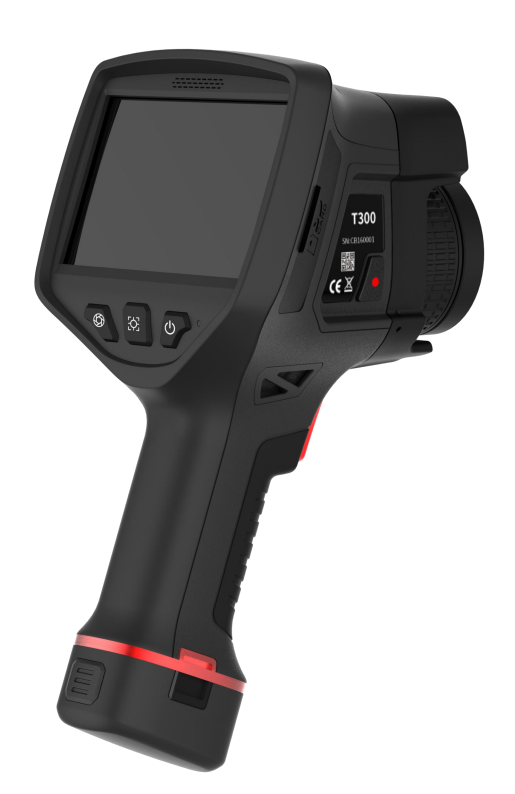

# **IRay Technology Co., Ltd.**

www.infiray.com

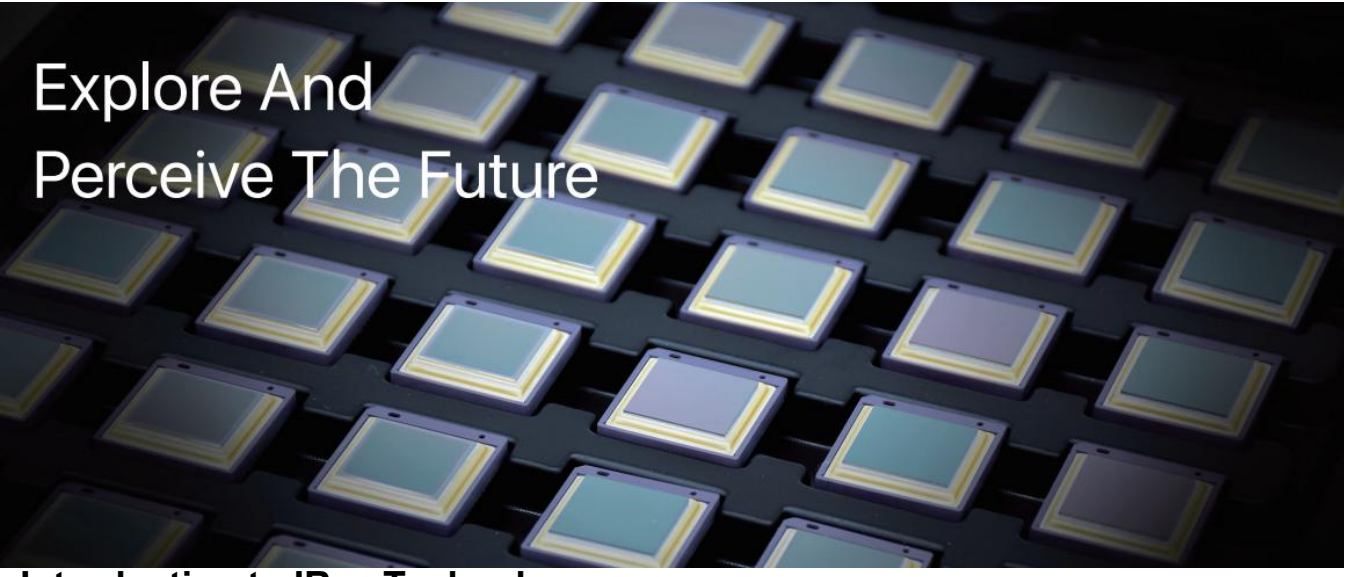

**Introduction to IRay Technology**

IRay Technology Co., Ltd. concentrates on developing infrared thermal imaging technologies and manufacturing relevant products, with completely independent intellectual property rights. IRay is committed to providing global customers with professional and competitive infrared thermal imaging products and solutions. The main products include IRFPA detectors, thermal imaging modules, and terminal thermal imaging products.

With R&D personnel accounts for 48% of all employees, 662 intellectual property projects in terms of IRay have been authorized and accepted: 522 patented technologies authorized and accepted in China (including those for integrated circuit chips, MEMS sensors design and manufacture, Matrix III image algorithms and intelligent precise temperature measurement algorithms, etc.); 16 patented technologies authorized and accepted overseas; 86 software copyrights; and 38 integrated circuit layout designs.(The statistic data is up to April,2021)

IRay products have been applied in various fields, including epidemic prevention and control, industrial thermography, security and fire control, night vision observation, automatic driving, Internet of Things, AI, and machine vision.

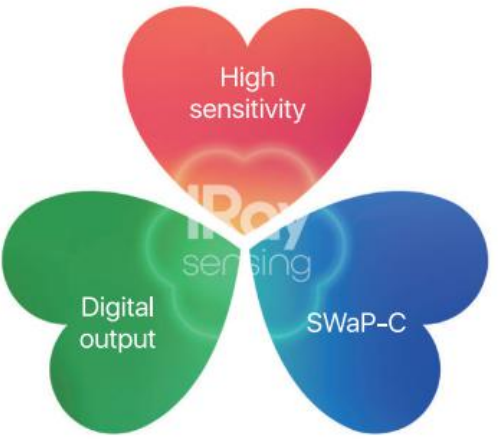

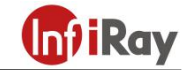

**©2021 IRay Technology Co.,Ltd. All rights reserved worldwide.** All contents in this manual, including words, pictures, images, etc., belong to IRAY TECHNOLOGY CO., LTD. (Hereinafter referred to as "THE COMPANY" or "IRAY TECHNOLOGY"). No part of the manual, in whole or in parts, may be copied,

photocopied, translated, or transmitted without the prior written permission of IRAY TECHNOLOGY.<br>Any third party shall not modify, crack, decompile or delete the documents, systems, software and programs contained in the thermal camera without the consent of the company before it is sold to the end user, and shall not dismantle the terminal product or preinstall other equipment on the thermal camera without authorization.

The Company authorizes end users to use the camera within the scope of authorization and in the areas where the thermal camera has obtained patent rights. Anyone shall not dismantle, modify, crack, decompile or make other changes to the thermal camera without authorization or through any third party. The users should bear the relevant responsibilities of camera damage, abnormal function, unstable operation caused by above behaviors without authorization. In case of any damage caused by the above behaviors, the company reserves the right to pursue its legal liability.

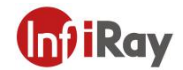

#### **Table of Contents**

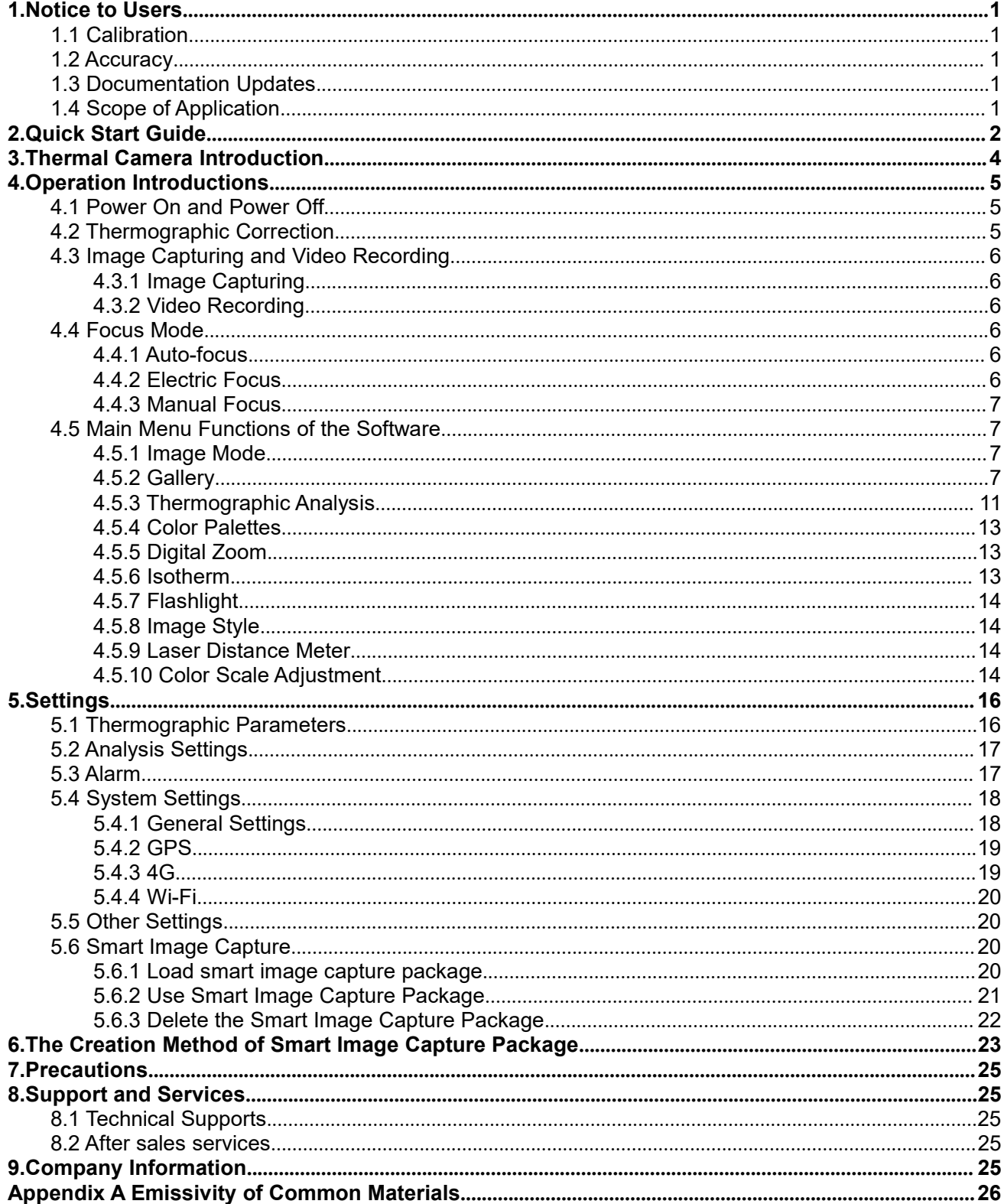

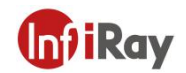

### <span id="page-4-0"></span>**1.Notice to Users**

### <span id="page-4-1"></span>**1.1 Calibration**

IRAY TECHNOLOGY recommends that you verify your calibration yearly in order to ensure accuracy. You can verify the calibration through IRAY TECHNOLOGY or third-party organizations.

#### <span id="page-4-2"></span>**1.2 Accuracy**

For very accurate results, we recommended that you wait 5 minutes after you have started the camera before measuring a temperature.

#### <span id="page-4-3"></span>**1.3 Documentation Updates**

Our manuals are updated several times per year, and we also issue product-critical notifications of changes on a regular basis. Please visit our website to access the latest manuals and notifications.

#### <span id="page-4-4"></span>**1.4 Scope of Application**

This manual is applicable for all products in a range, which means that parts of the manual may not apply to a particular model.

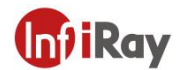

# <span id="page-5-0"></span>**2.Quick Start Guide**

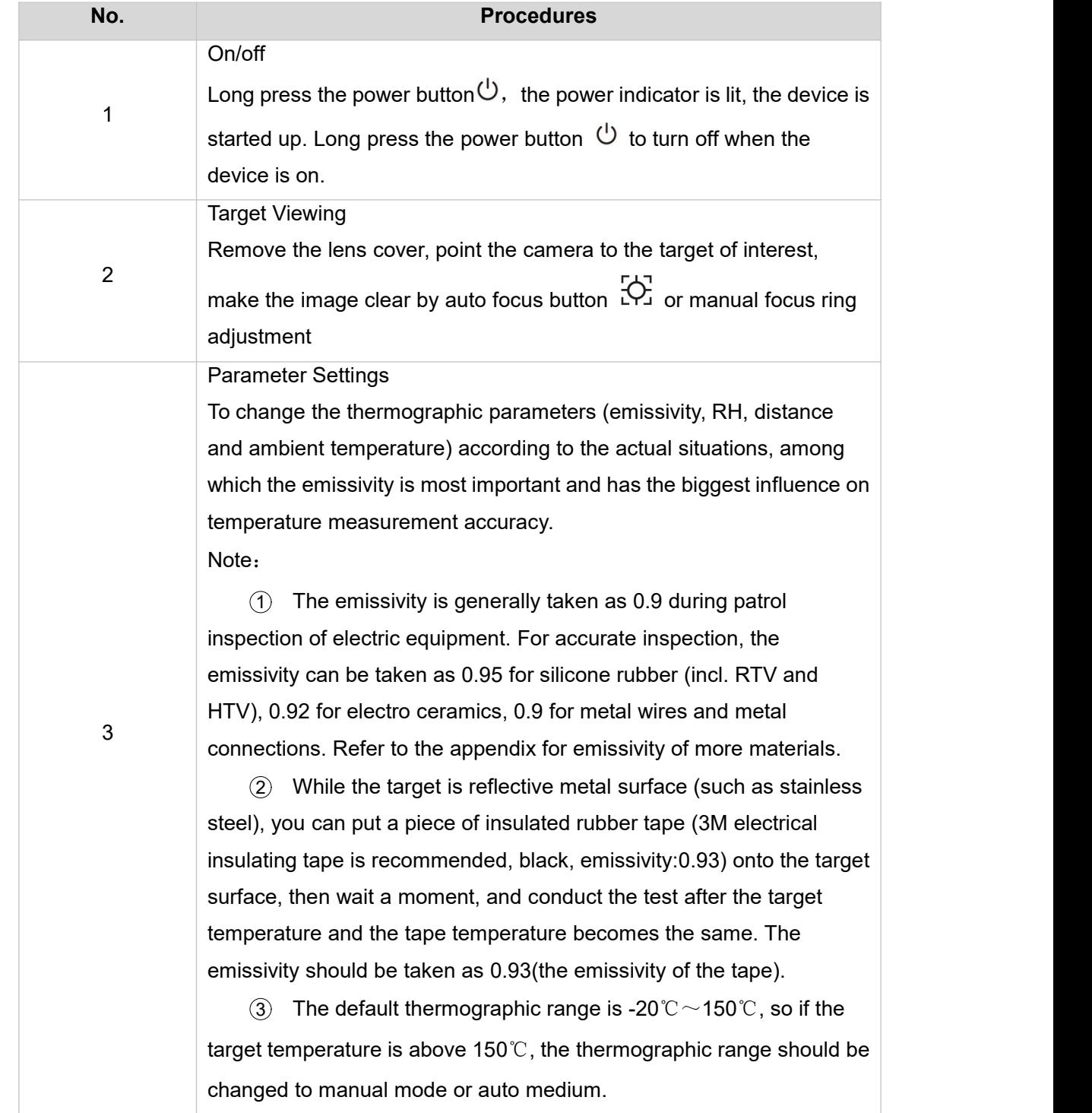

To get started according to the following procedures:

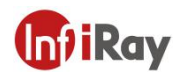

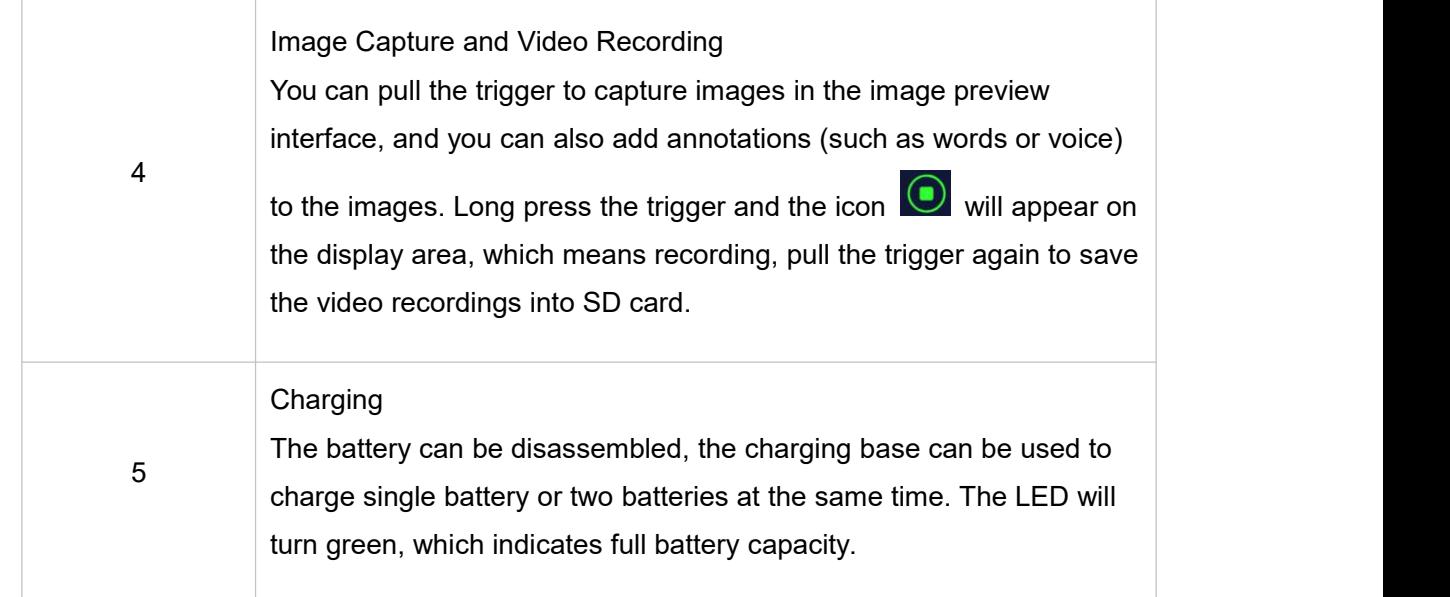

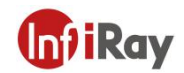

# <span id="page-7-0"></span>**3.Thermal Camera Introduction**

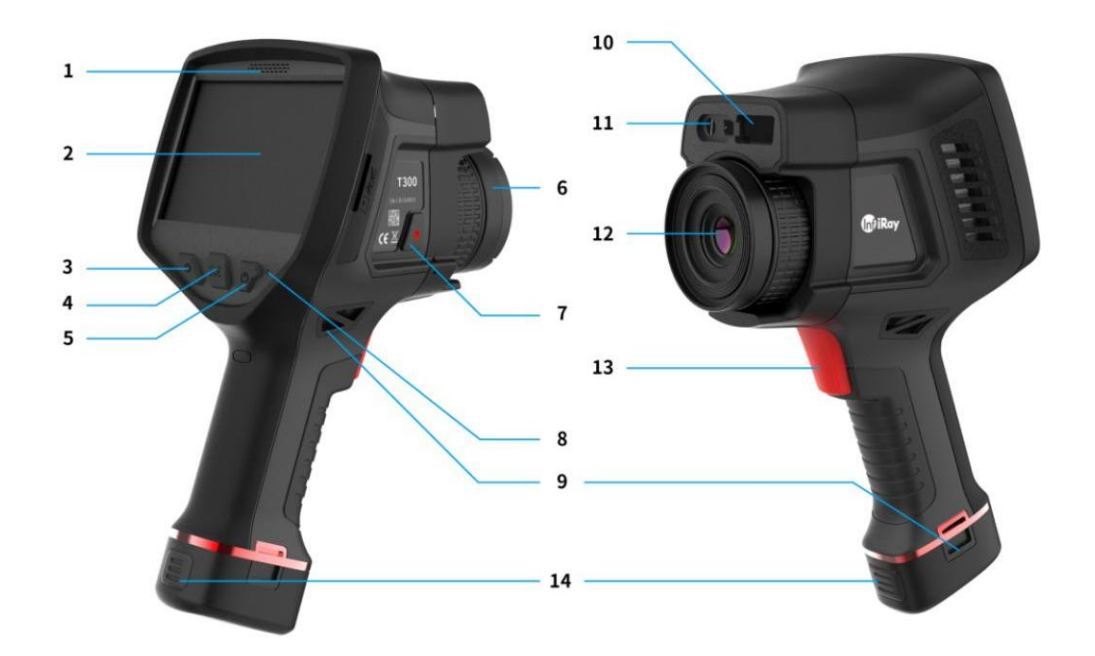

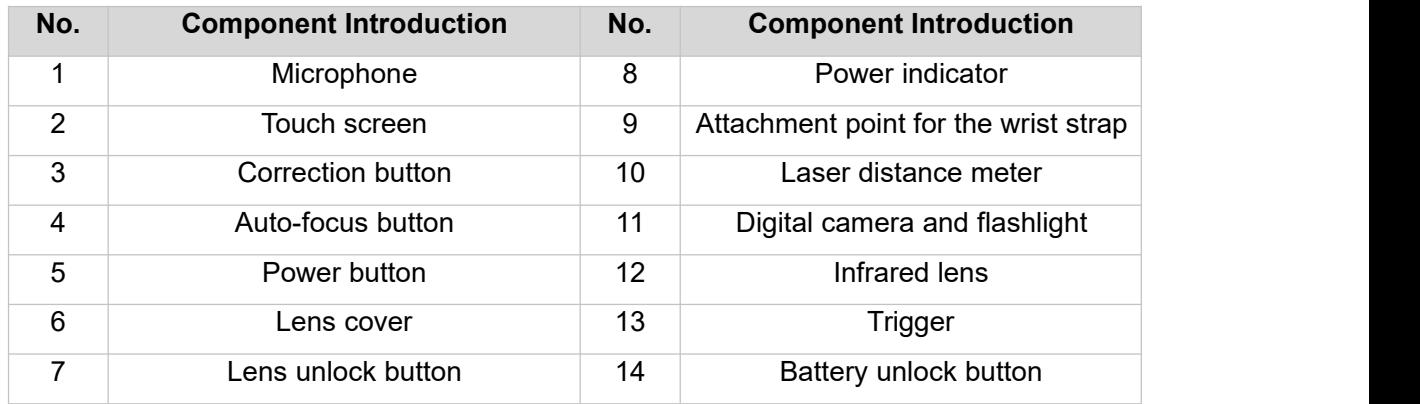

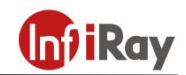

# <span id="page-8-0"></span>**4.Operation Introductions**

### <span id="page-8-1"></span>**4.1 Power On and Power Off**

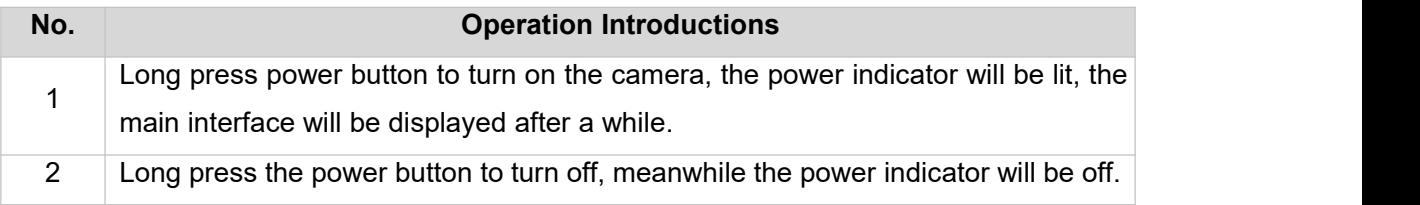

# <span id="page-8-2"></span>**4.2 Thermographic Correction**

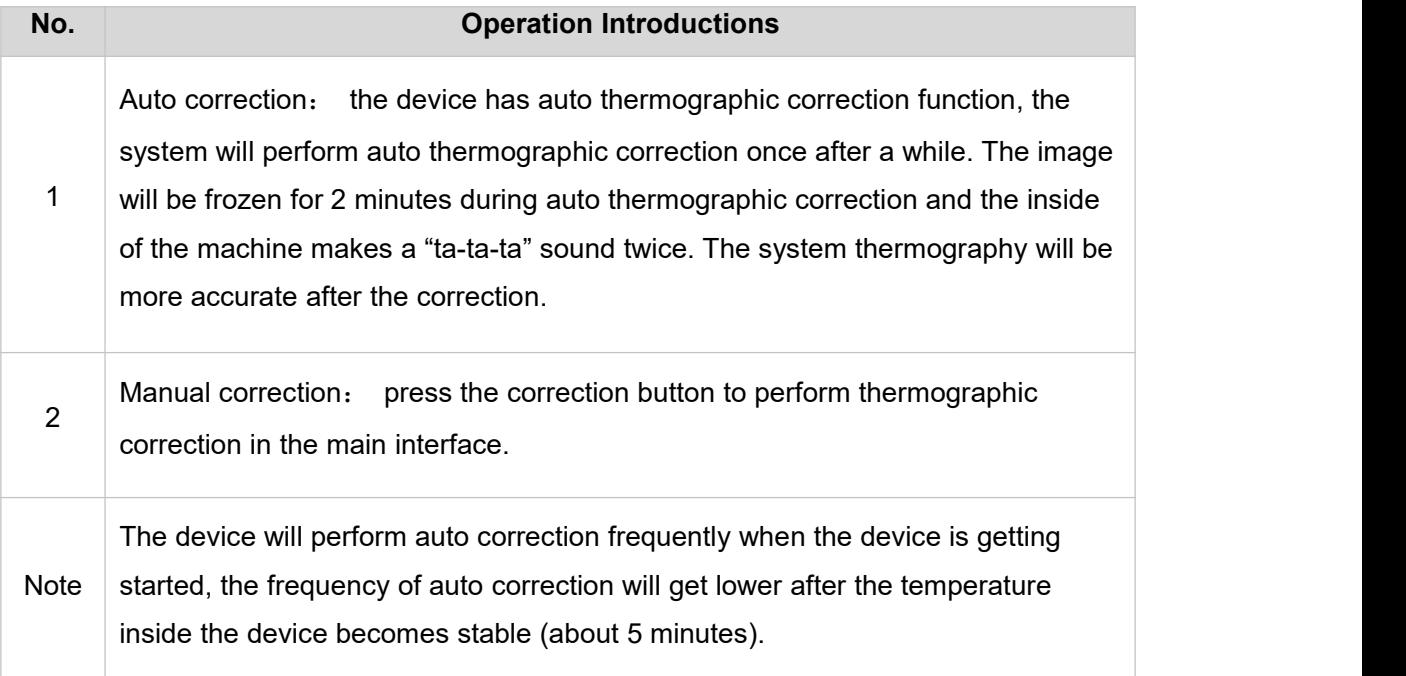

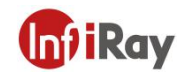

#### <span id="page-9-0"></span>**4.3 Image Capturing and Video Recording**

#### <span id="page-9-1"></span>**4.3.1 Image Capturing**

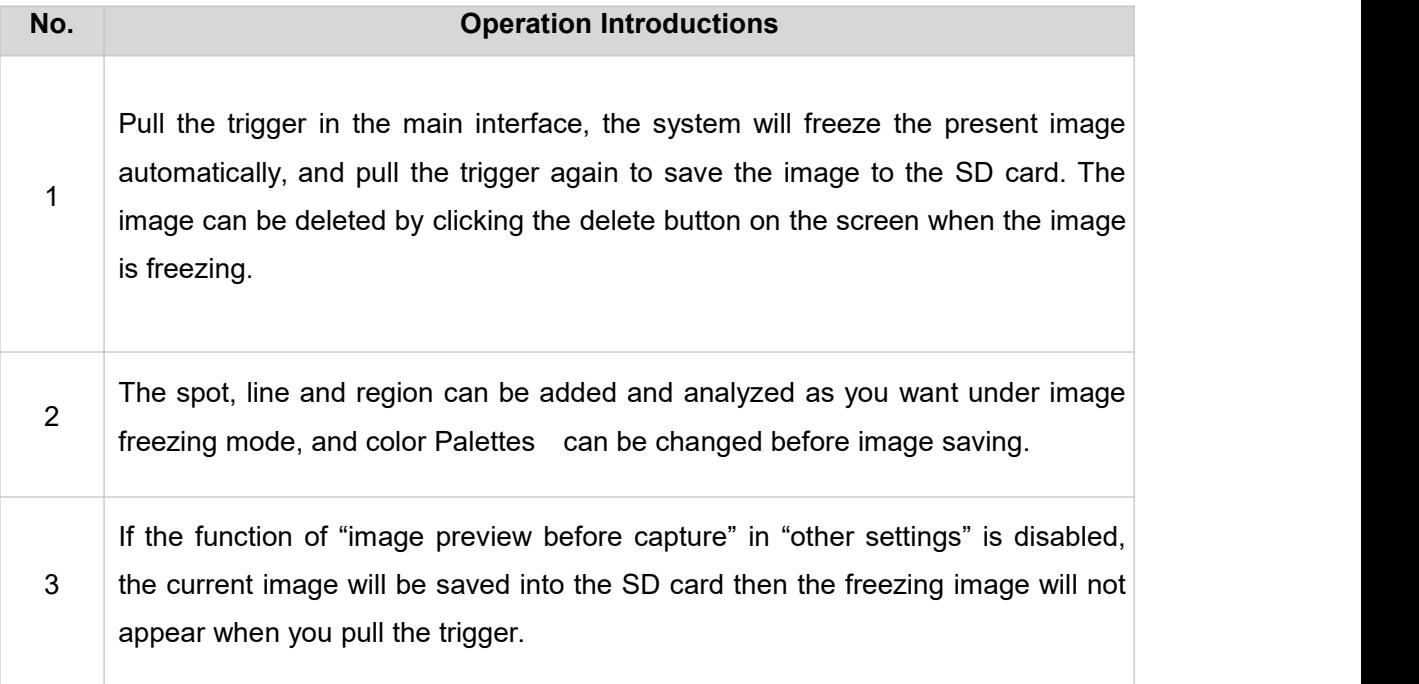

#### <span id="page-9-2"></span>**4.3.2 Video Recording**

Long press the trigger button, the  $\bigodot$  button will pop up, and the video recording is getting started, pull the trigger again to save the video recording into the SD card.

#### <span id="page-9-3"></span>**4.4 Focus Mode**

There are three kinds of focus mode: auto-focus, electric focus and manual focus.

#### <span id="page-9-4"></span>**4.4.1 Auto-focus**

Click the auto-focus button  $\overline{C}$  then relieve, the device will perform focus on infrared image according to the target, a black square will show on the central focus area.

#### <span id="page-9-5"></span>**4.4.2 Electric Focus**

Perform the electric focus by clicking or long pressing the  $\mathbb{Q} \mathbb{Q}$  on the screen.

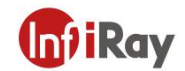

#### <span id="page-10-0"></span>**4.4.3 Manual Focus**

Perform the manual focus by rotating the focus ring.

#### <span id="page-10-1"></span>**4.5 Main Menu Functions of the Software**

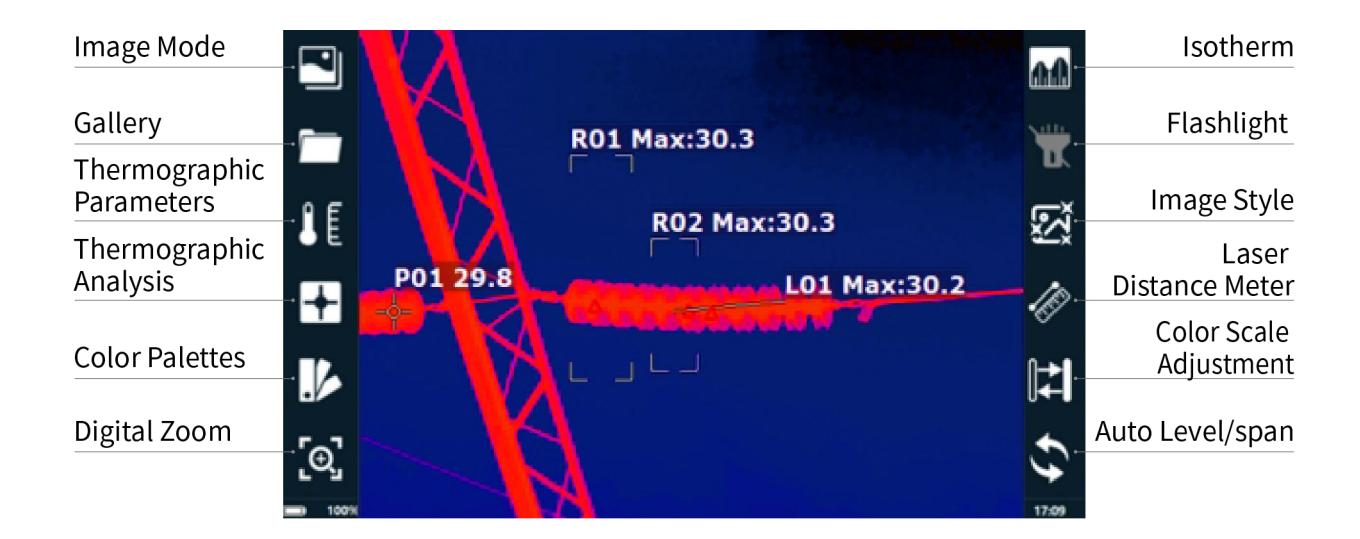

#### <span id="page-10-2"></span>**4.5.1 Image Mode**

There are four image modes: thermal, PIP, thermal fusion and visible.

#### <span id="page-10-3"></span>**4.5.2 Gallery**

Click the gallery button, the following window will pop up, click "image" or "video" button to view the images and videos saved in the storage card.

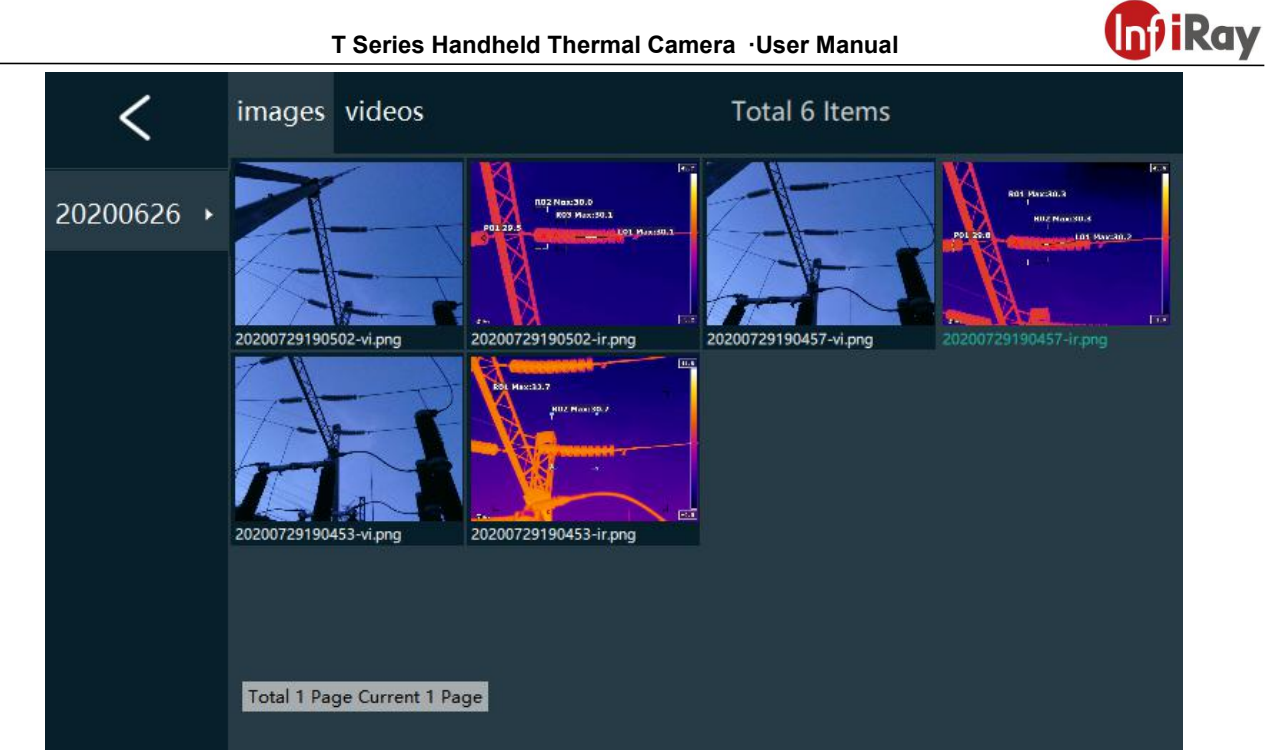

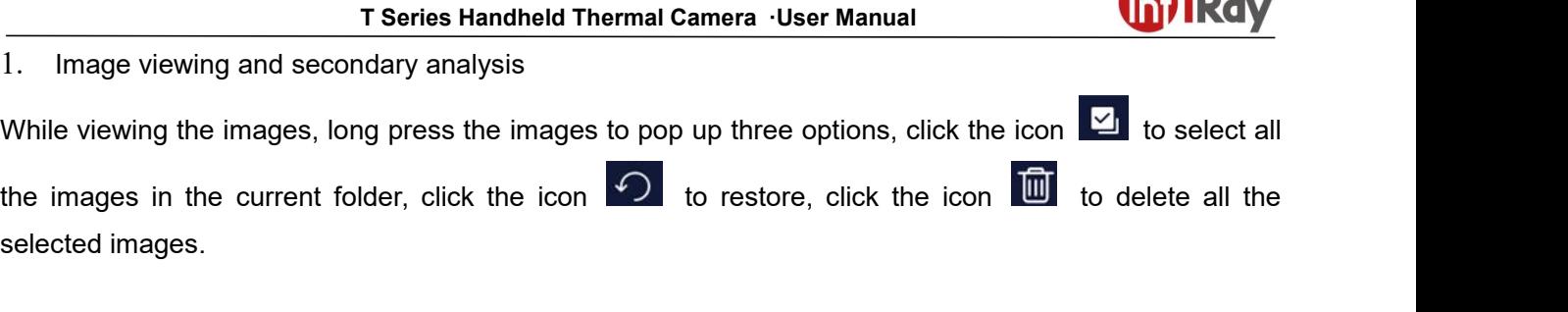

 $\overline{a}$ 

**A.** . . .

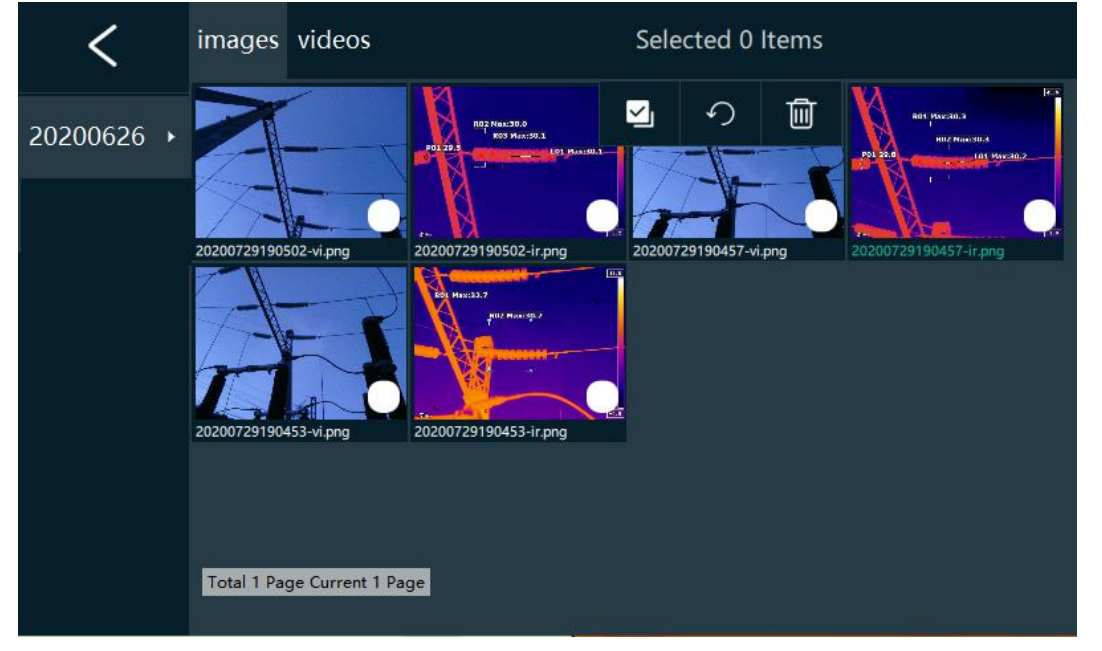

Click an image to enter the secondary analysis, view and delete interface, as the following picture.

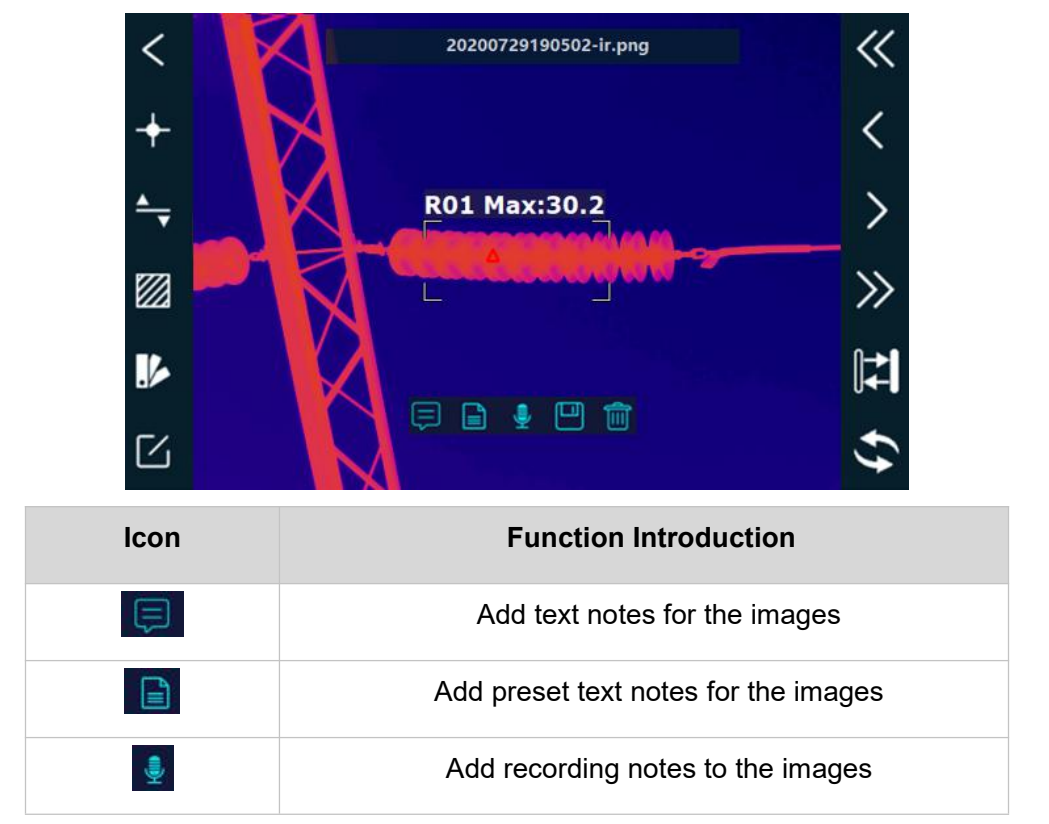

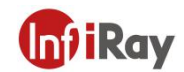

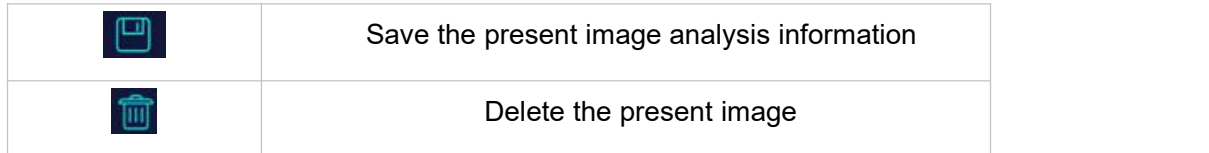

#### 2. Video viewing and deleting

Long press the image capture button to perform video recording, the recorded video can only be viewed and played back on PC, you can only view the file name and size via the device, see the following figure.

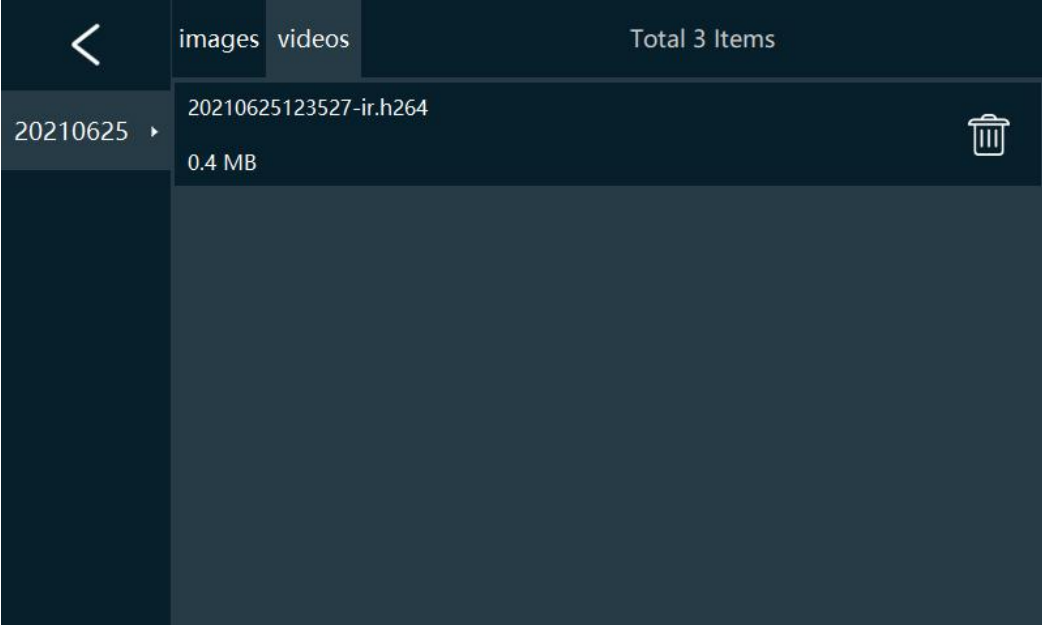

# <span id="page-14-0"></span>**4.5.3 Thermographic Analysis**

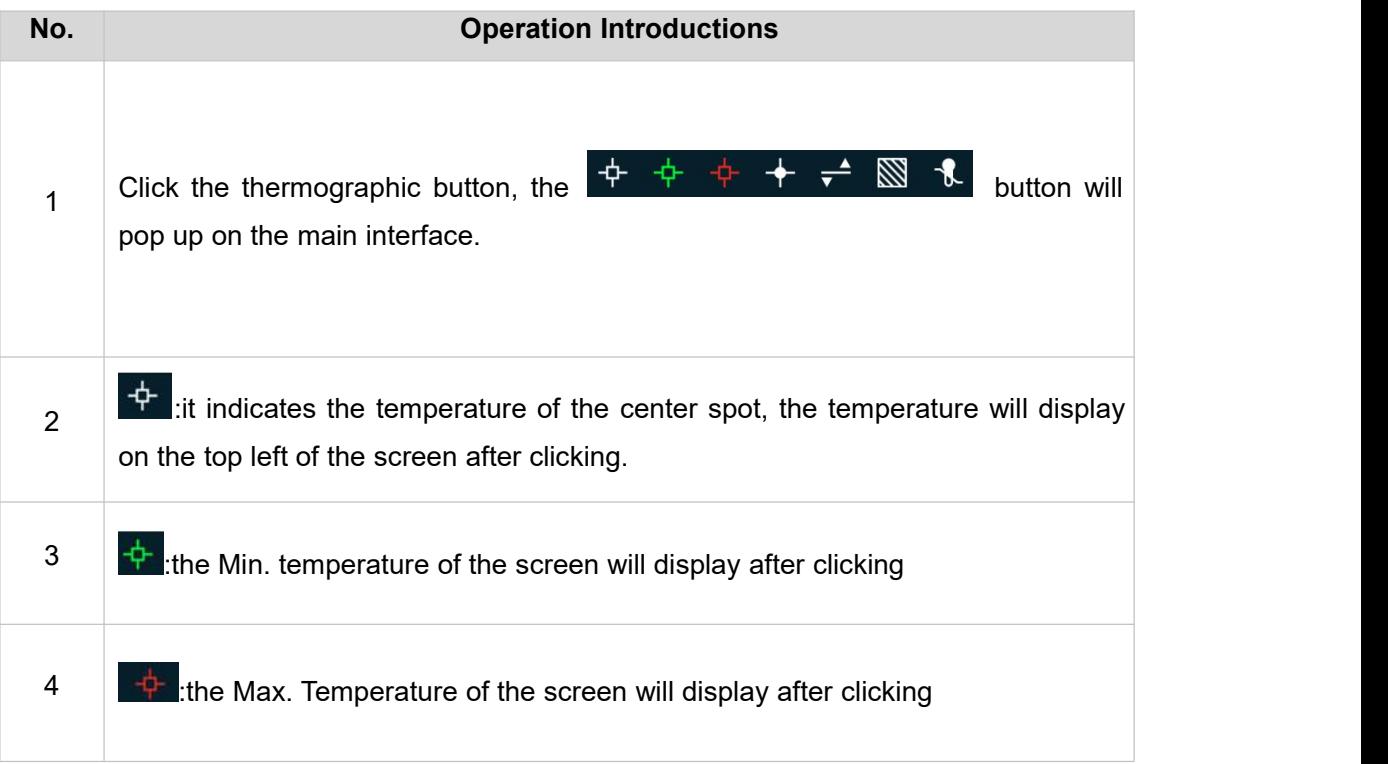

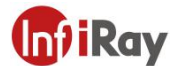

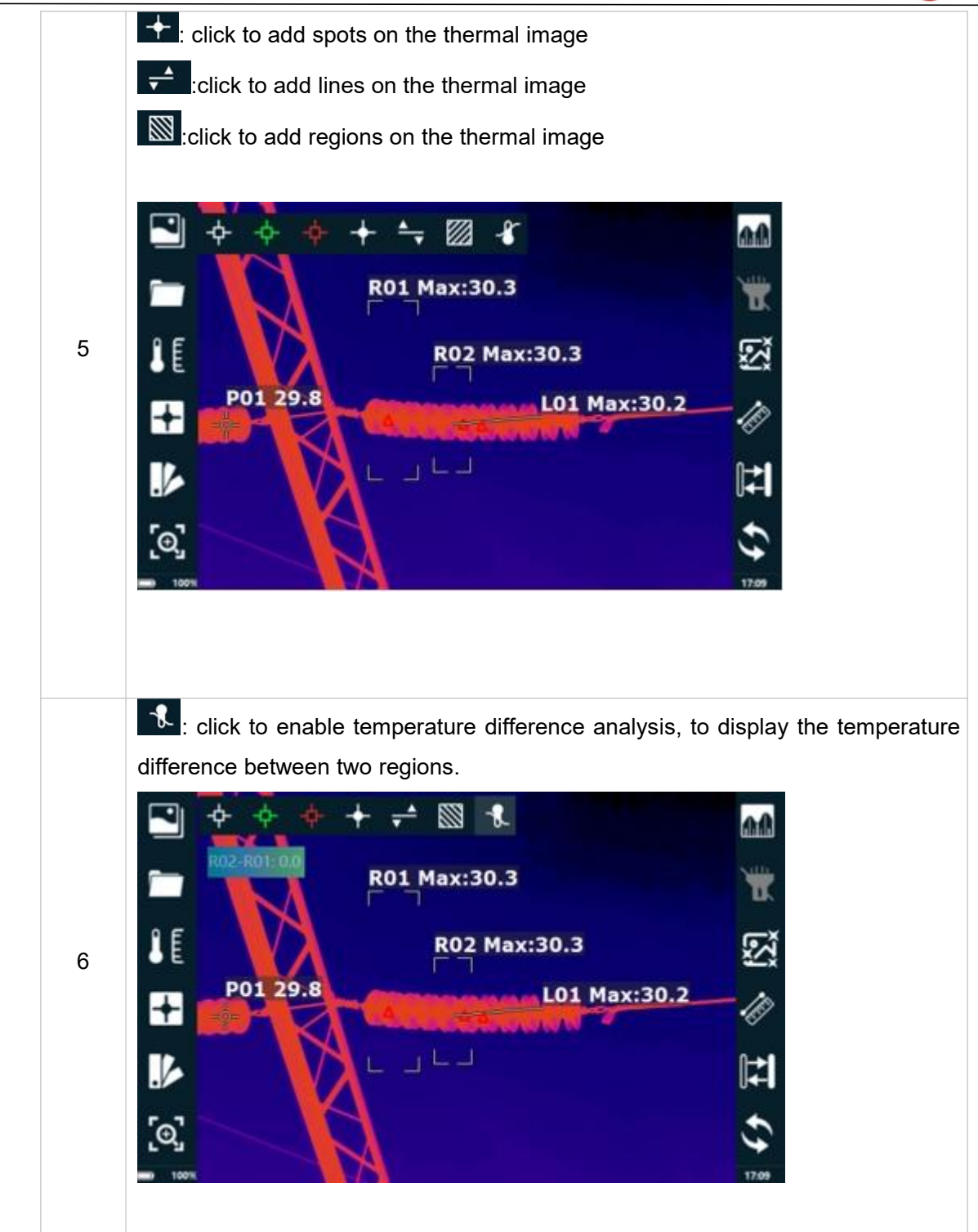

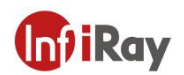

#### <span id="page-16-0"></span>**4.5.4 Color Palettes**

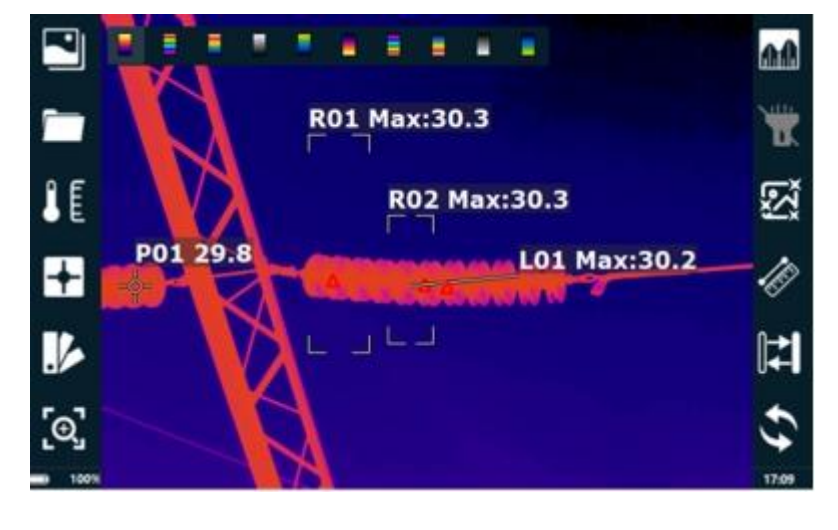

Click the color Palette button to display different kinds of palettes, select the color palette as you want.

#### <span id="page-16-1"></span>**4.5.5 Digital Zoom**

Click the button **of the interface:** ×1,×2,×4,×8. Select the amplification times to amplifying the infrared image.

#### <span id="page-16-2"></span>**4.5.6 Isotherm**

Click the isotherm button **that** to enable isotherm analysis, the images within the same temperature range will display in the same color, therefore the user will easily view the temperature distribution in the region of concern. See the following figure, the central part of the color scale bar on the left indicates the color of the isotherm, the upper limit and the lower limit of the color scale indicate the temperature range of the isotherm. The user can change the temperature range by adjusting the position of the triangle.

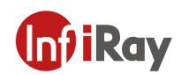

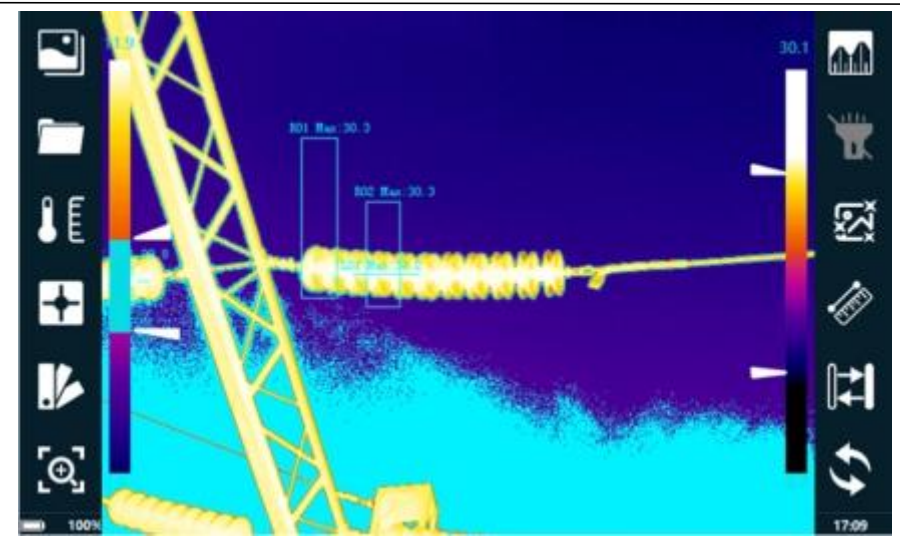

#### <span id="page-17-0"></span>**4.5.7 Flashlight**

Click the sign of the flashlight  $\Box$  on the main interface to turn on the flashlight, then the camera can assist in illuminating the detection environment.

#### <span id="page-17-1"></span>**4.5.8 Image Style**

Click the image style  $\mathbb{Z}^3$  on the main interface, then different image styles can be selected according to actual needs.

#### <span id="page-17-2"></span>**4.5.9 Laser Distance Meter**

Click the laser distance meter button  $\mathscr{L}$  to enable the function of laser range finder. You should point the red dot at the target to make range finding. The value on the top left of the screen indicates the distance, NA stands for abnormal range finding.

#### <span id="page-17-3"></span>**4.5.10 Color Scale Adjustment**

Click the hide/display button **the leadst of the color scale**. Click the auto level/span button, the system can automatically adjust the color scale according to the frame temperature. If the image after auto color scale does not meet the user need, the user can move the two triangle icons to adjust the color scale manually. See the following figure for the effect of manual color scale adjustment.

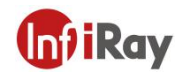

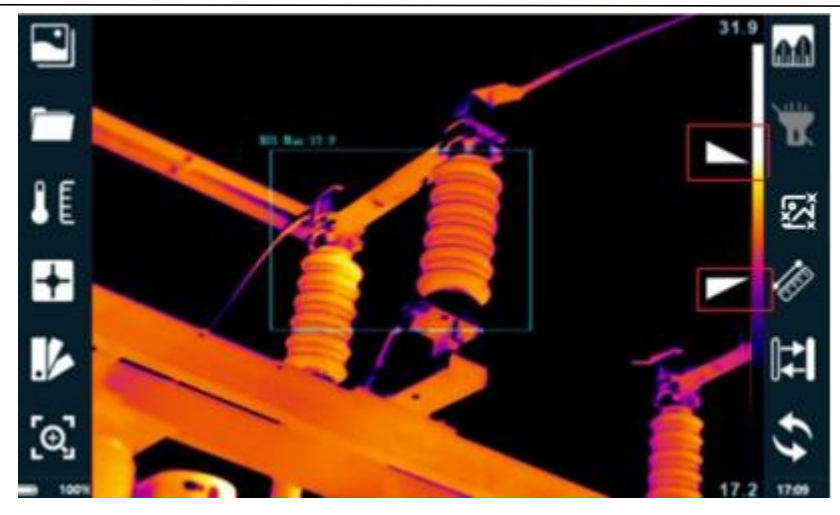

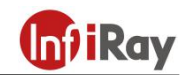

# <span id="page-19-0"></span>**5.Settings**

# <span id="page-19-1"></span>**5.1 Thermographic Parameters**

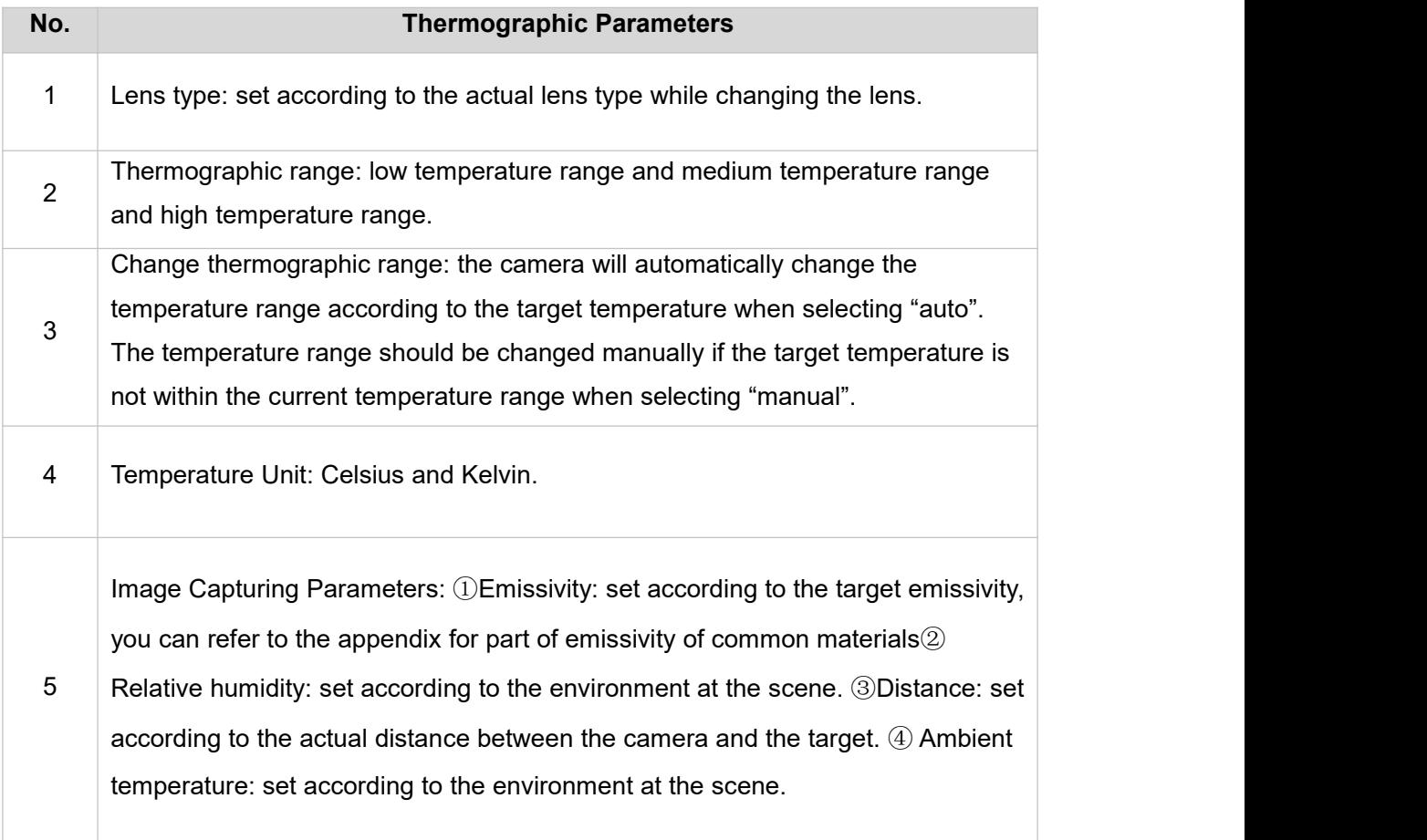

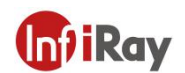

#### <span id="page-20-0"></span>**5.2 Analysis Settings**

Click the "analysis settings"button on the screen, now you can make changes to the temperature type(Max. temperature, Min. temperature and AVG temperature)on the already added spot/lines/regions, and you can also choose whether to display the screen max. Temperature and min. Temperature, see the following figure for the detailed settings.

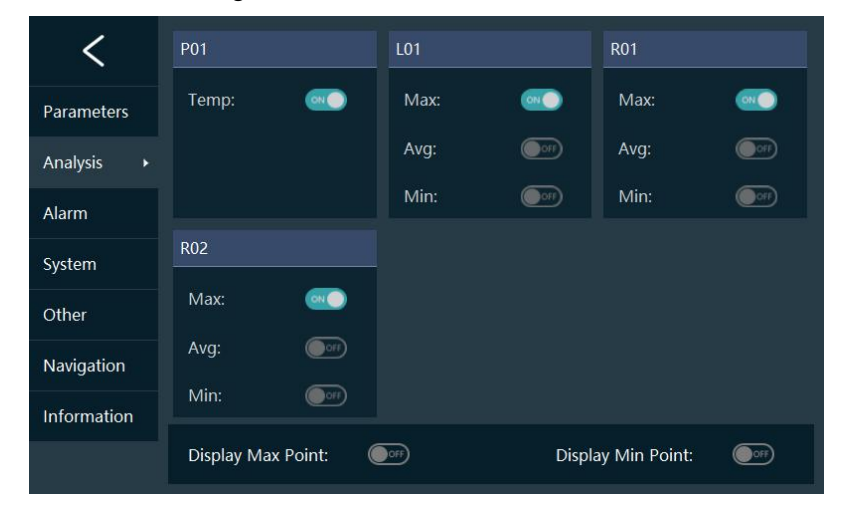

#### <span id="page-20-1"></span>**5.3 Alarm**

Choose alarm on the settings interface, then you can change the alarm conditions for the already added spot/lines/regions. After the alarm function is enabled, the spot/line/region on the image will flash and make alarming sounds when the temperature of the spot/line/region reaches the set alarming conditions.

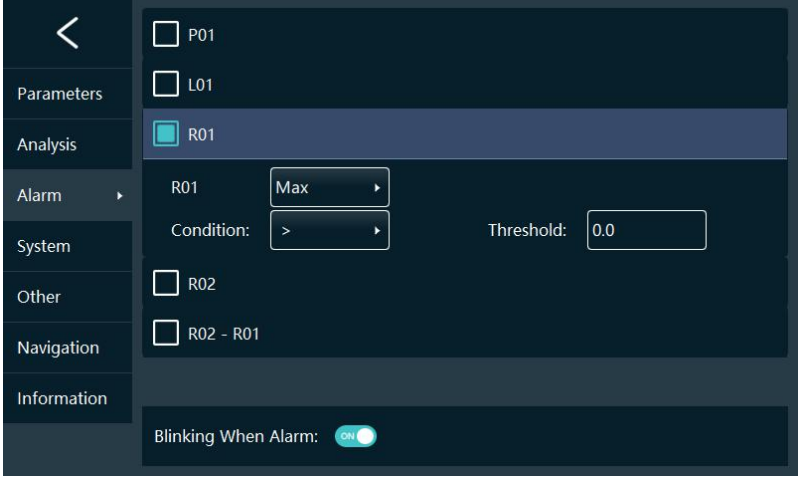

# <span id="page-21-0"></span>**5.4 System Settings**

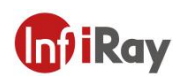

# <span id="page-21-1"></span>**5.4.1 General Settings**

 $\overline{\phantom{a}}$ 

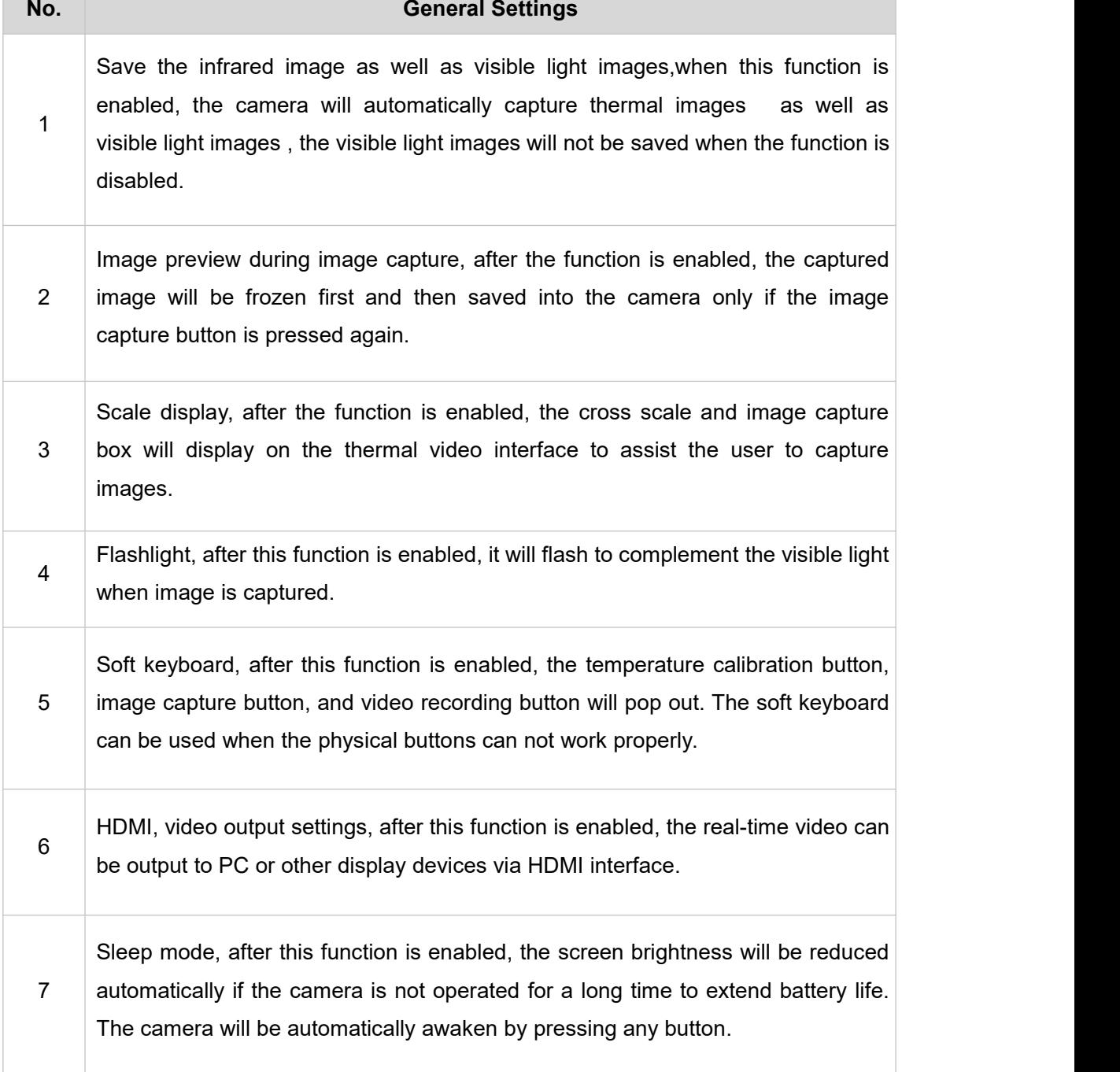

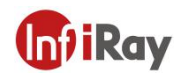

#### <span id="page-22-0"></span>**5.4.2 GPS**

To enable GPS via system settings, then the real-time view of GPS information can be displayed on the images, see the following picture for real-time view effect.

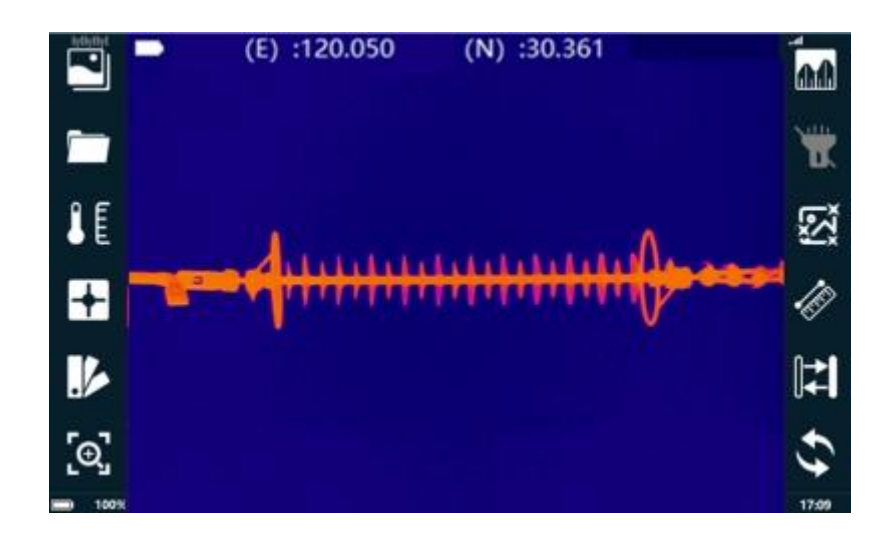

#### <span id="page-22-1"></span>**5.4.3 4G**

After 4G is enabled, remote video preview can be achieved via MCP software on PC or Smart phones. You can refer to the "Simultaneous transmission address", "simultaneous transmission port", "simultaneous transmission account"and "simultaneous password" in the about interface for the related login information.

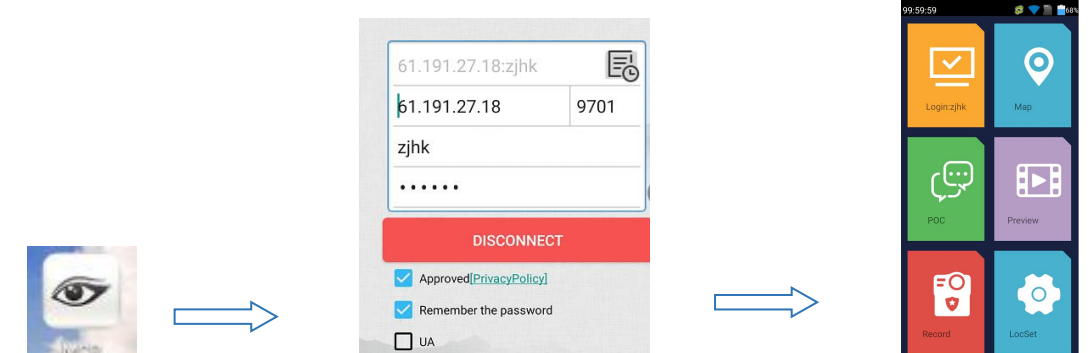

Click "video preview" button to enter into online device list, unfold device list, click "video" to view the corresponding real-time video of the power-on devices, see the following picture:

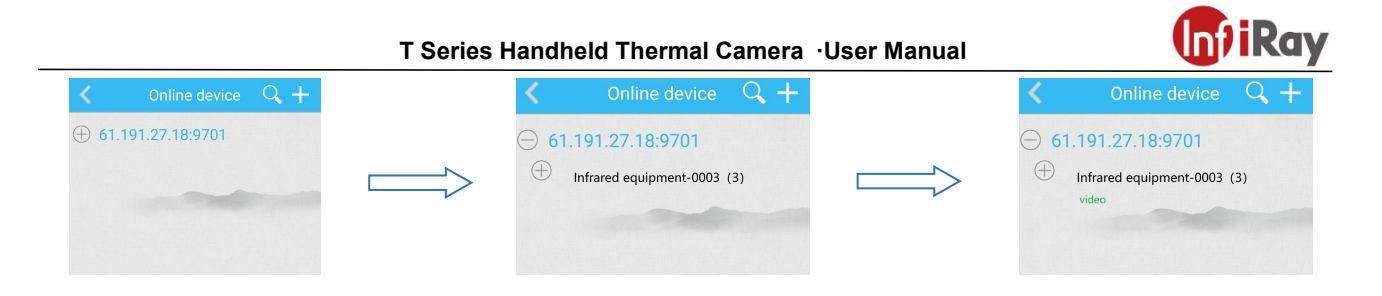

### <span id="page-23-0"></span>**5.4.4 Wi-Fi**

Connect Wi-Fi by searching for the Wi-Fi signals, then refer to 4G introduction to login the software to view videos.

### <span id="page-23-1"></span>**5.5 Other Settings**

Click "other settings" button on the screen to enter into the other settings interface, then the saved image format, system time, screen brightness and languages can be set.

- The weather, wind speed, voltage and load current can be set according to the conditions on site.
- Default text, the default text can be typed into the device according to the conditions on site, the you can add default texts to images to save time when operating on site.
- Color of isotherm: to adjust the color of isotherm.
- Image format: PNG/JPG/state grid JPG, PNG is optimized infrared image, JPG is normal infrared image, state grid standard JPG can be analyzed by state grid software.
- Video format: "H.264" recording video is available and it can be reviewed. However, the "total emission infrared video" is full pixel infrared video which can be viewed, secondary analysis can also be performed on the images, the size of the video format is relatively big.
- Image fusion: choose the appropriate distance to get the best fusion effect.

#### <span id="page-23-2"></span>**5.6 Smart Image Capture**

#### <span id="page-23-3"></span>**5.6.1 Load smart image capture package**

The following interface will pop up after clicking the "smart image capture" button in the settings interface.

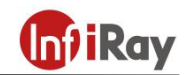

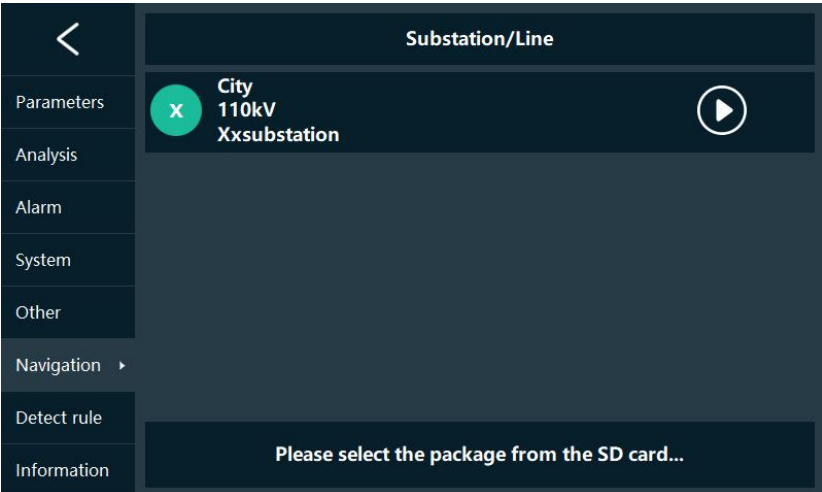

The following interface will pop up after clicking the "select the smart naming package from the SD card" button.

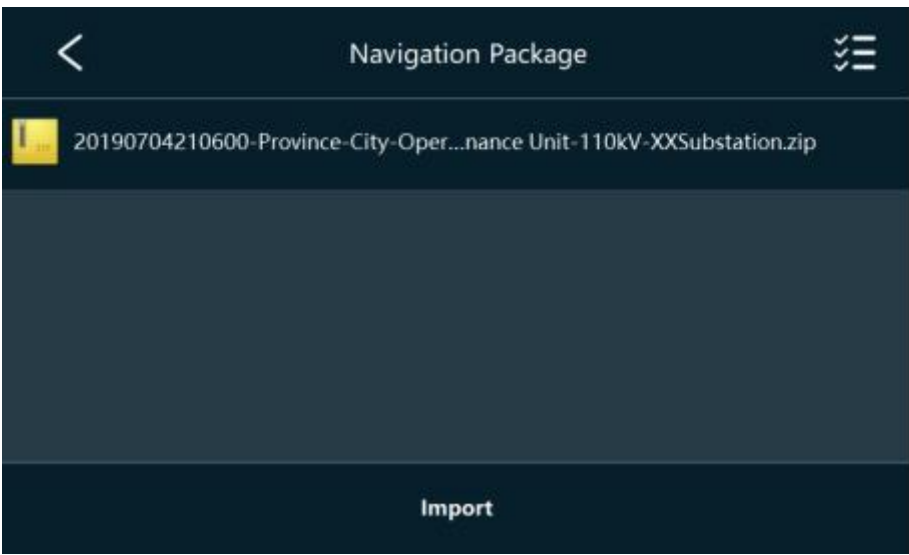

Select the image capture package, click "import" button to start the loading of smart package, the loading is completed when the load progress displays 100%. Then you can find the loaded image capture information of smart packages after returning to the "smart image capture" interface.

#### <span id="page-24-0"></span>**5.6.2 Use Smart Image Capture Package**

Click  $\boxed{\odot}$  to start smart image capture. Then the information on smart image capture will be displayed, see the below figure.

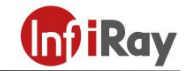

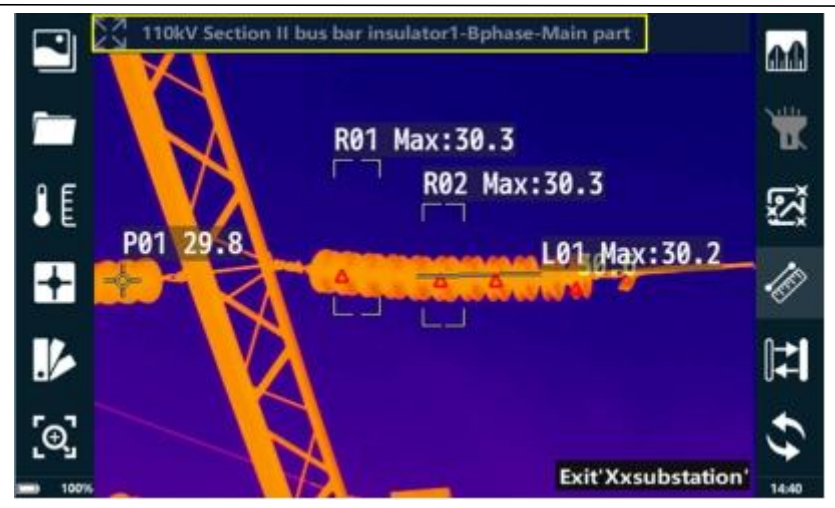

The image will be captured in order of smart image capture package in default. The user can click the device names as illustrated in the above yellow box and select the capture target in the pop-up device lists. See the below picture.

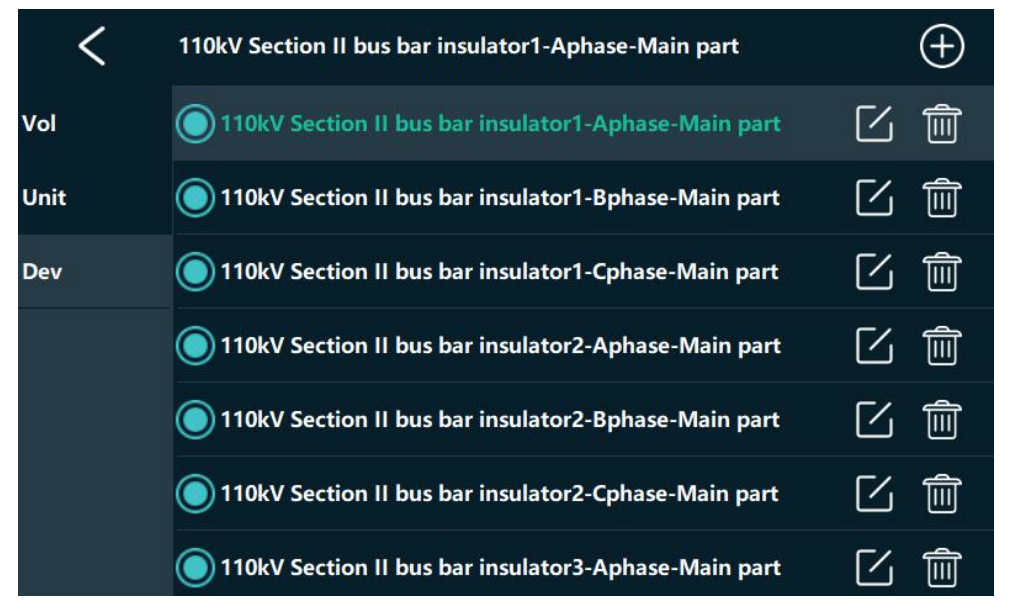

The system will name the images after the format of date + device name automatically when the image is saved.

#### <span id="page-25-0"></span>**5.6.3 Delete the Smart Image Capture Package**

Click "smart image capture" button in the setting menu, long press the name of the image capture package to enter into the delete interface, select the package which needs deleted, click "delete" button to delete the image capture package.

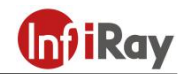

### <span id="page-26-0"></span>**6.The Creation Method of Smart Image Capture Package**

The creation procedures of smart image capture package is as follows:

1. Unzip the original smart image capture template in SD card on PC (if there isno original template in SD card, the users can use their own templates which have been confirmed applicable), the below illustrated files can be acquired after unzipped.

<sup>3</sup> 20190704210600-Province-City-Operation & Maintenance Unit-110kV-XXSubstation .xls

2. Open the unzipped files, fill in the file according to the templates format.

"Device phase "should be filled in according to the specific phase, generally Phase A, Phase B, Phase C, Phase ABC and no Phase.

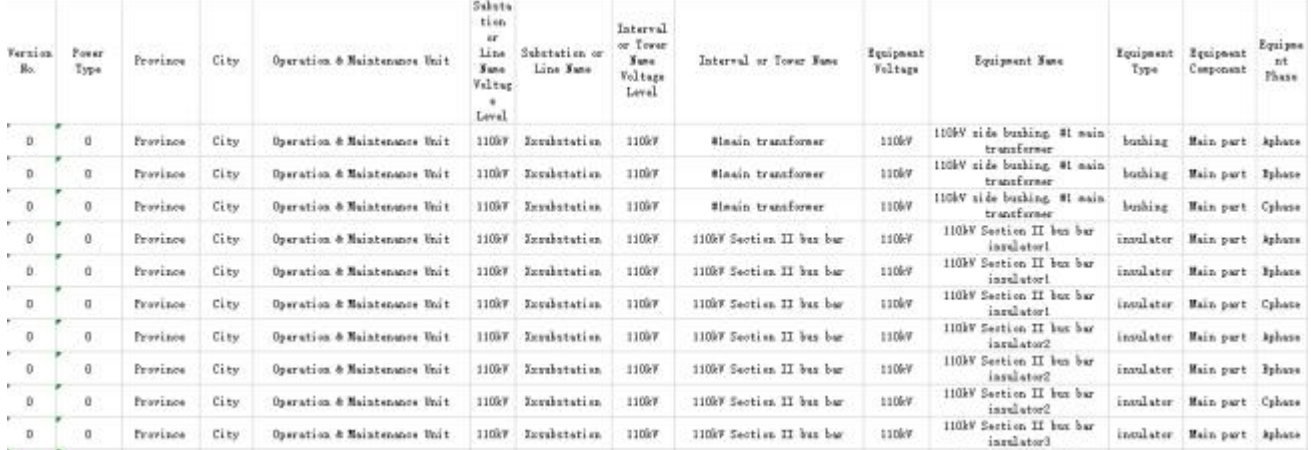

Notes: the content after the "device phase" does not need filled in by user.

3. Save the files after device filling in is done, and change the file information according to the actual situation.

<sup>3</sup> 20190704210600-Province-City-Operation & Maintenance Unit-110kV-XXSubstation .xls

Notes: the file name was changed in order to make the files easier to find, it is not necessary to change the file names because this can not have influence on the normal use of smart image capture package.

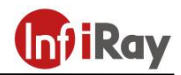

4. Compress the files into ZIP format.

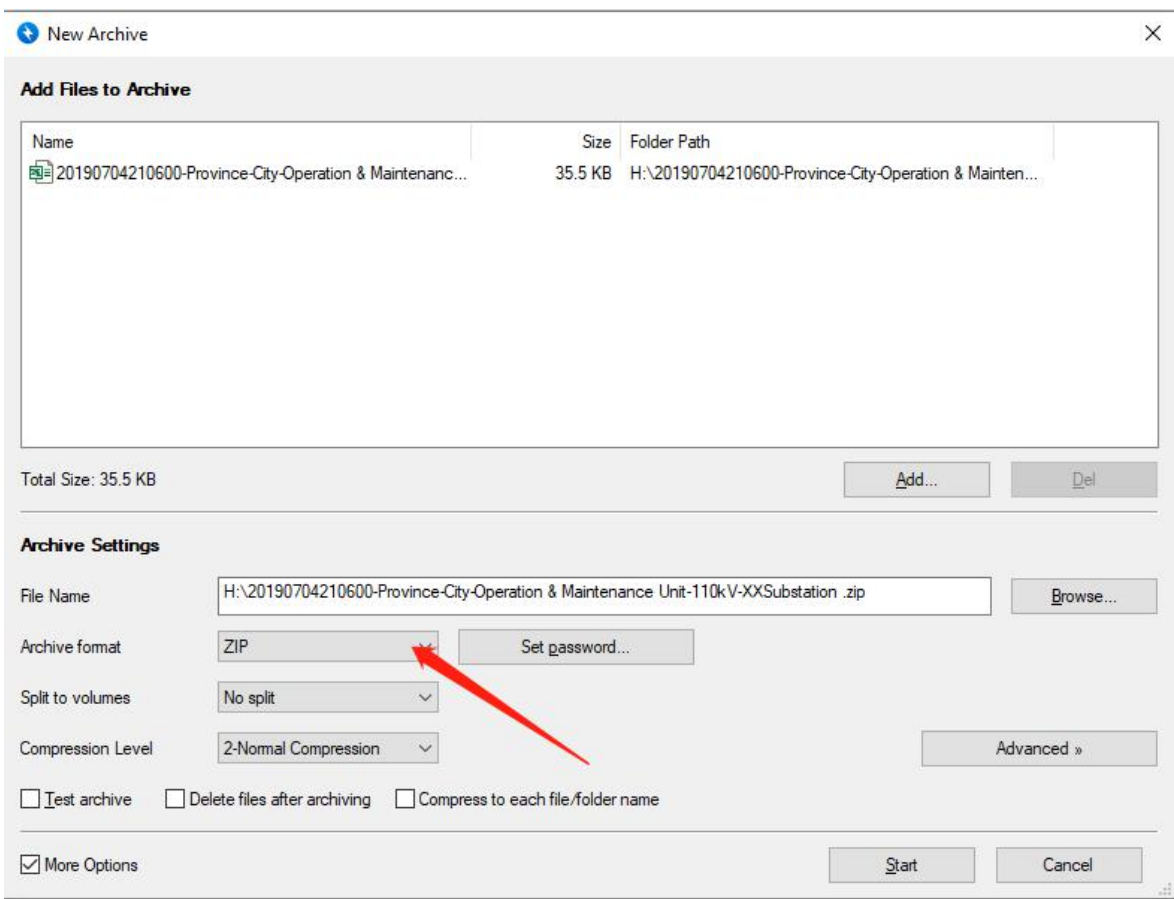

Notes: you need to zip the files instead of file folders.

5. Put the zipped files into the root directory of SD card, then you can import the image capture package into the thermal camera according to the above described method.

Notes: do not put the zipped files into the folders in the SD card.

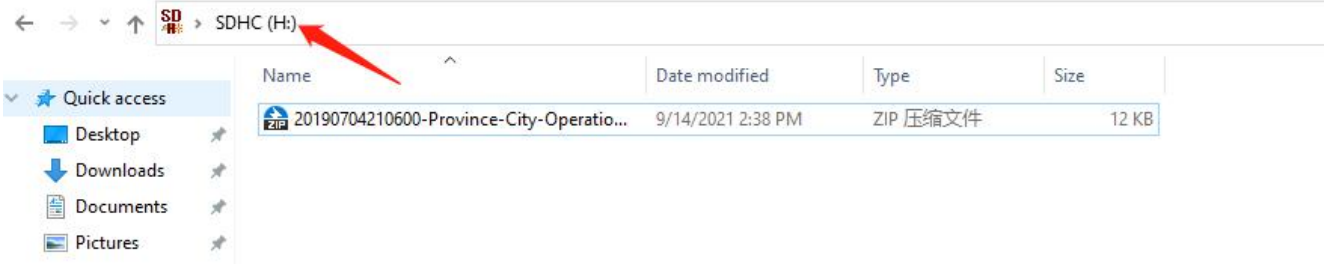

# <span id="page-28-0"></span>**7.Precautions**

To protect you and others from injury or damage to your device, please read all of the following information before using your device.

- 1. Do not point the lens directly to the sun or other high-intensity radiation sources.
- 2. Do not touch the lens with your hands or collide with other objects.
- 3. Do not touch the device with wet hands.
- 4. Do not use diluent to scrub your equipment.
- 5. Do not connect the attached connecting cable wrongly to avoid damaging the equipment.
- 6. Please pay attention to prevent static electricity.

7. Please do not disassemble the equipment. If there is any fault, please contact us, and our professional personnel will repair it.

# <span id="page-28-1"></span>**8.Support and Services**

### <span id="page-28-2"></span>**8.1 Technical Supports**

Systematic training could be provided to end-user technicians and operators.

#### <span id="page-28-3"></span>**8.2 After sales services**

T series hand-held thermal camera isdeveloped by IRay, we provide good after-sales service guarantee of our equipment maintenance and repair. If you need anything, please contact us.

# <span id="page-28-4"></span>**9.Company Information**

IRay Technology Co., Ltd. Website:[www.infiray.com](file:///C:/Users/sangfor/AppData/Roaming/Foxmail7/Temp-13148-20180109134858/www.iraytek.com) Phone:86-0535-3410623 FAX:86-0535-3410610 E-mail: sales@iraytek.com Address: No.11, Guiyang Street, YEDA, Yantai 264006, P.R.China

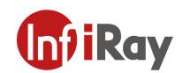

# <span id="page-29-0"></span>**Appendix A Emissivity of Common Materials**

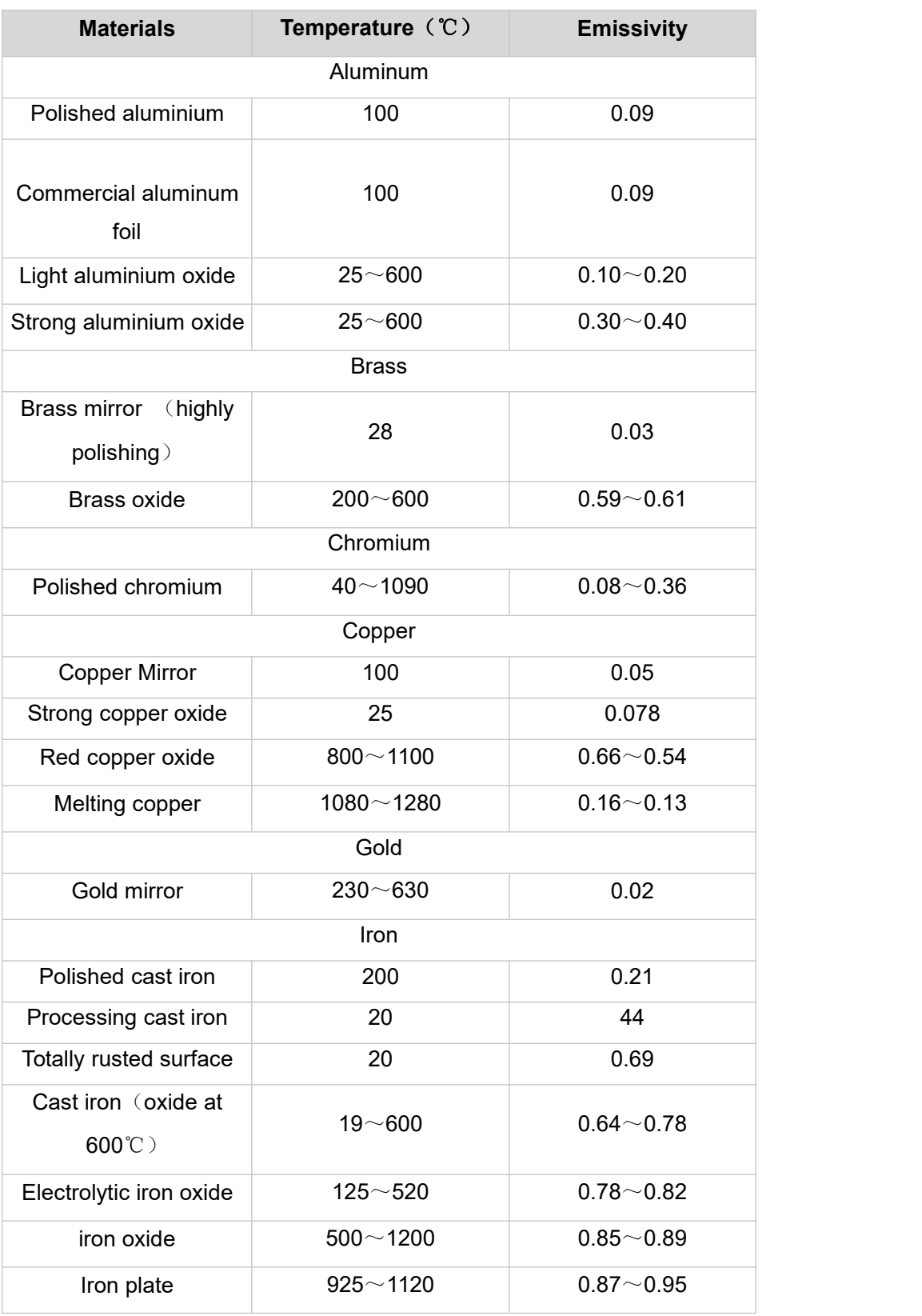

# **Metal**

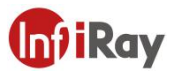

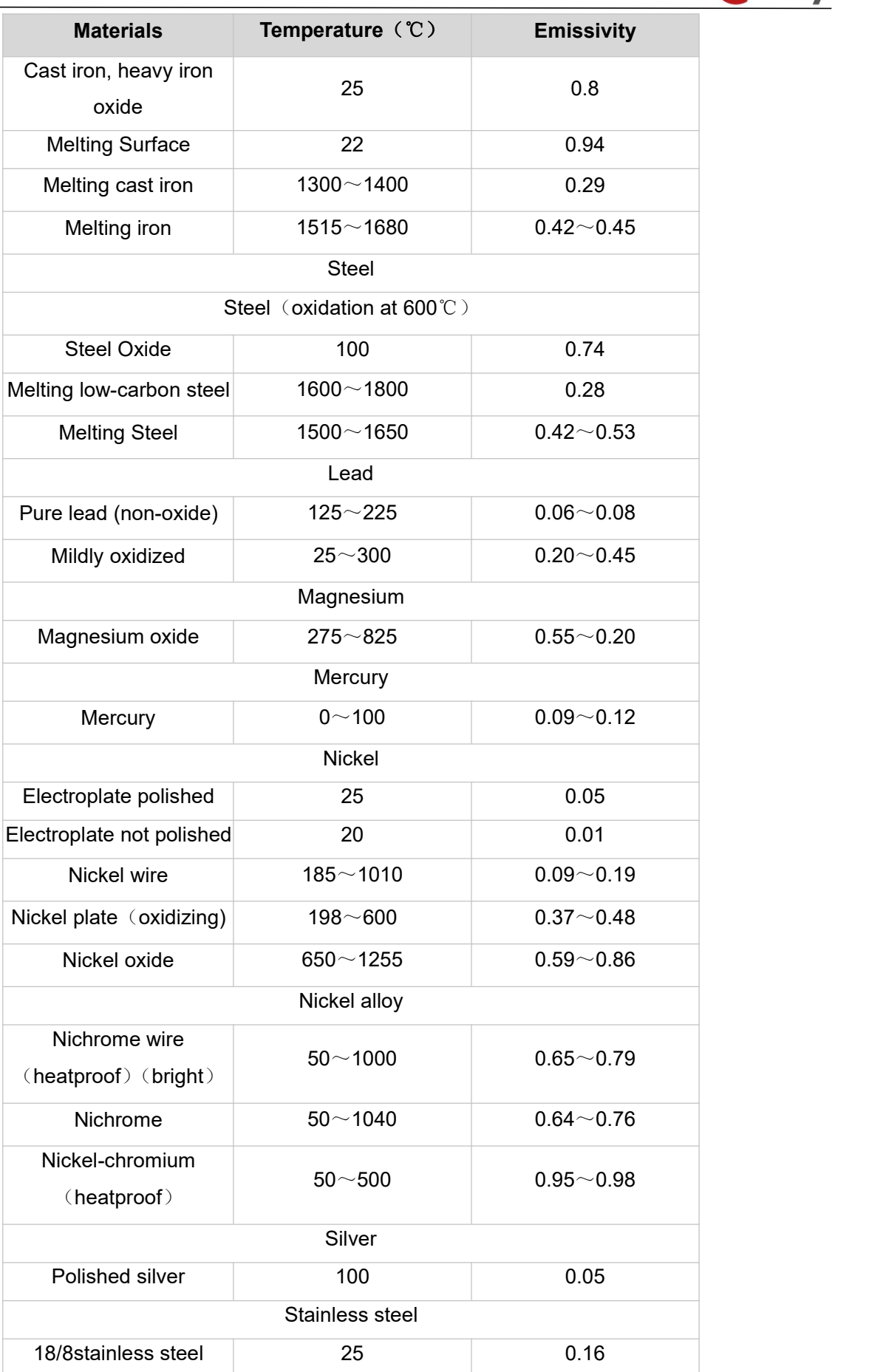

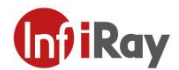

J.

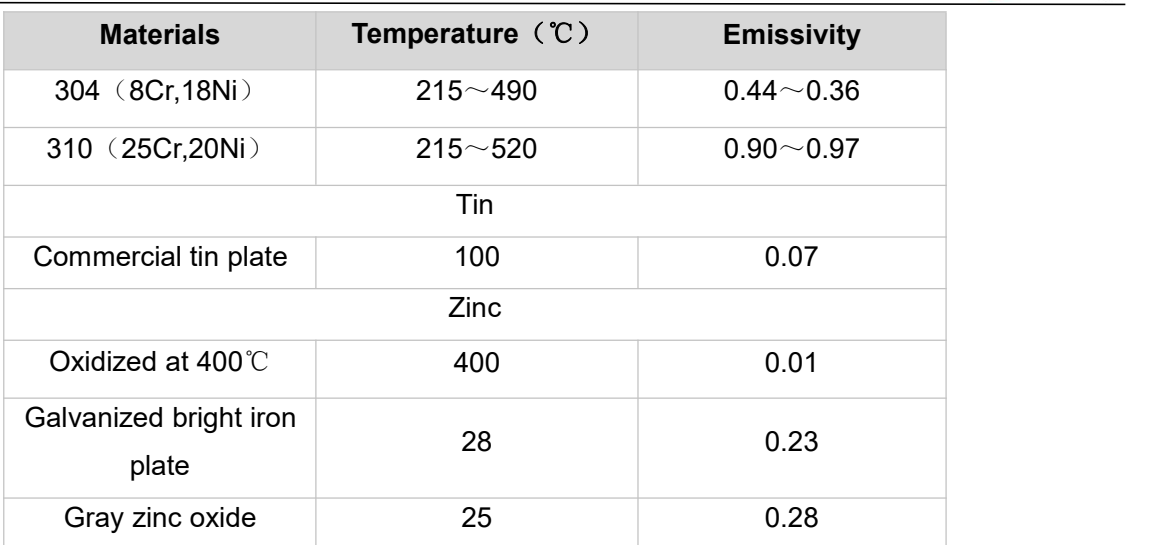

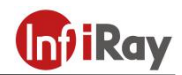

### **Nonmetal**

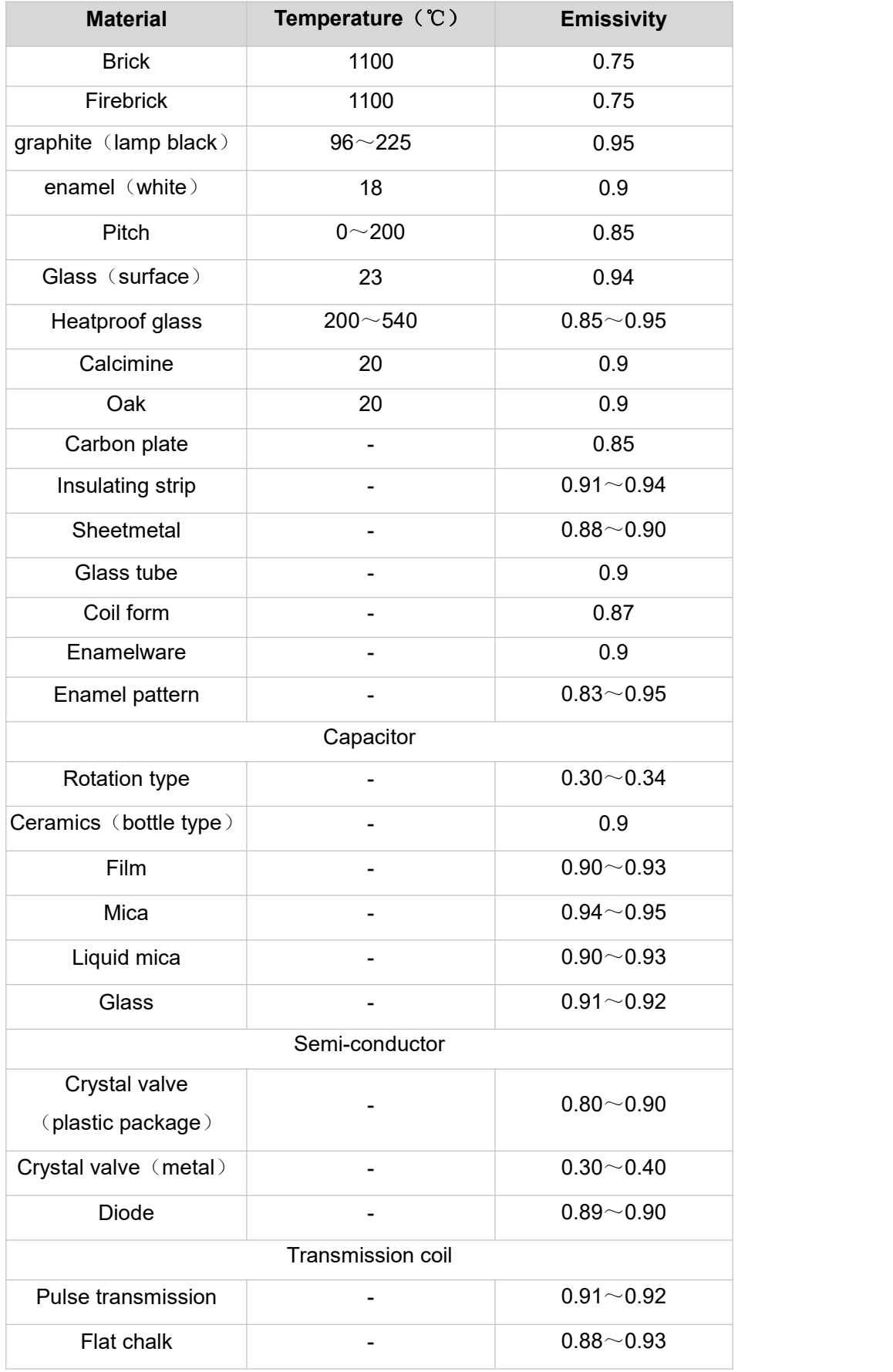

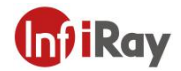

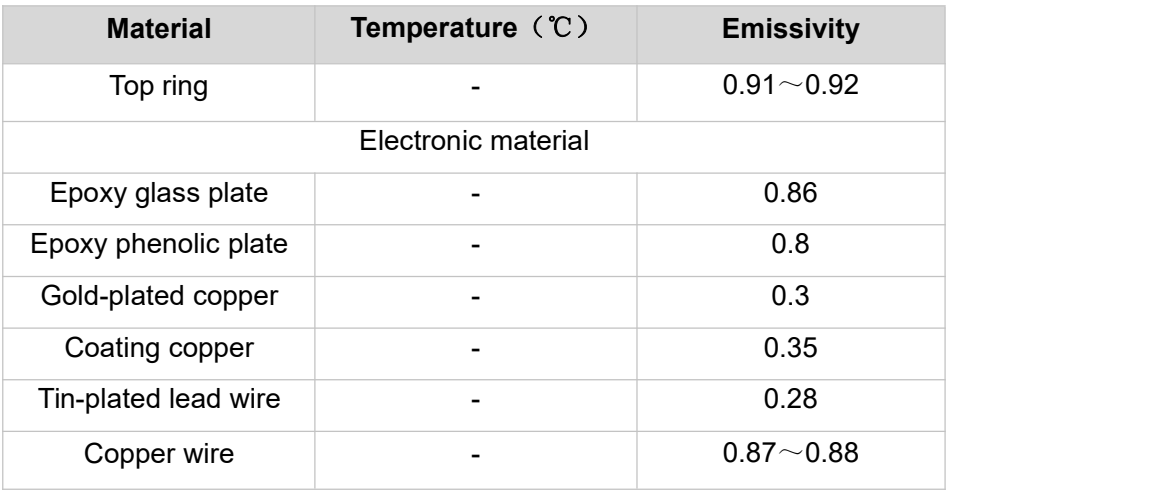

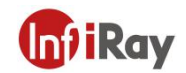

# **Worth comes from Service**

**24h Hotline:**

<u> 1980 - Jan James Barnett, amerikansk politiker (d. 1980)</u>

<u>The stage of the property of the property of the property of the stage</u>

**Hotline: 400-883-0800**

**Technical Support**

**400-998-3088**

**Customized Services**